## Anleitung zur Erstanmeldung im LMS *itslearning*

**Nutzen Sie bitte für die Erstanmeldung nicht den "alten" Edge-Browser (erkennbar an diesem** Symbol:  $\bigodot$  ) oder den Internet Explorer! Empfohlen werden folgende Browser: Chrome ab Version **71, Firefox ab Version 60, Edge Chromium, Safari ab Version 12.**

- **1.** Geben Sie bitte folgende Adresse in Ihren Browser ein: [https://cloud.schule-mv.de](https://cloud.schule-mv.de/)
- **2.** Klicken Sie nun auf der ANMELDEN = Suchbegriff **Q** Startseite der Webseite auf Lernmanagementsystem Mecklenburg-Vorpommern "ANMELDEN". Hilfe Suppor Datenschutz & Impressum Ş Datenschutz Impressum Mecklenburg **Vorpommern** MV tut gut.
- **3.** Im Anschluss öffnet sich die Anmeldemaske. Anmelden Aus technischen Gründen ist es empfehlenswert, nun zunächst den Browsercache für die Seite zu leeren. Windows-Rechner: Drücken Sie die Tastenkombination **Strg + F5** Mac-Rechner: Drücken Sie die Tastenkombination **CMD + R** Bitte geben Sie nun die Anmeldedaten aus den Briefen ein. Benutzername Der Benutzername besteht aus einer 8-stelligen Zahlenkombination, das Initialpasswort ist in der Regel Passwort eine 14-stellige Kombination aus Zahlen, Buchstaben und **ANMELDEN** Bindestrichen.

**4.** Sie können das eingegebene Passwort jederzeit über das "Auge" am Ende des Passwort-Eingabefeldes kontrollieren (nicht bei allen Browsern verfügbar).

Beachten Sie bitte, dass die beim Initialpasswort enthaltenen Bindestriche Bestandteil des Passwortes sind.

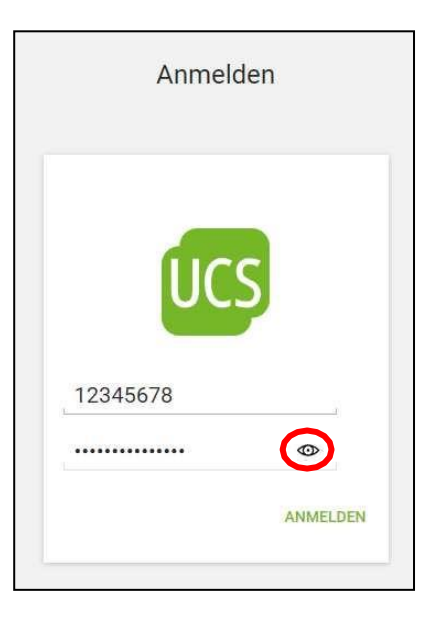

**5.** Klicken Sie bitte anschließend auf "ANMELDEN".

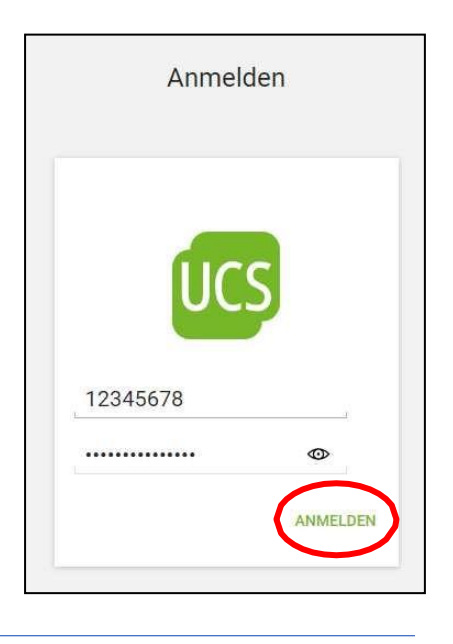

**6.** Nach erfolgter Anmeldung mit dem Initialpasswort öffnet sich eine neue Eingabemaske zur Passwortänderung.

Im Eingabefeld "Neues Passwort" tragen Sie bitte Ihr zukünftiges Arbeitspasswort ein. Bitte beachten Sie die Passwortrichtlinien:

Das Passwort muss aus mindestens zehn Zeichen in einer Kombination aus Kleinbuchstaben, Großbuchstaben, Zahlen und Sonderzeichen bestehen, wovon mindestens drei der vorgenannten Kriterien erfüllt sein müssen. Weiterhin dürfen im Passwort nur maximal zwei aufeinander folgende Zeichen des Vor-, Nach- und Anmeldenamens verwendet werden. Ebenso sollte das Passwort keine ganzen Wörter enthalten.

Im Eingabefeld "Neues Passwort (Wiederholung)" tragen Sie ebenfalls das gerade gewählte Arbeitspasswort ein.

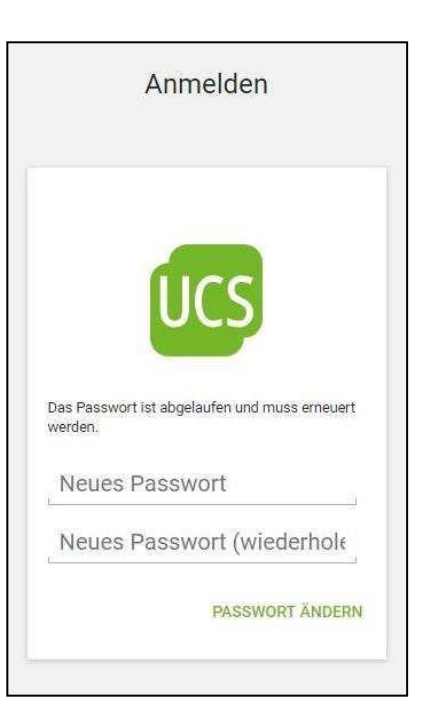

Anmelden 7. Klicken Sie abschließend auf "PASSWORT ÄNDERN". Das Passwort ist abgelaufen und muss erneuert werden. Neues Passwort Neues Passwort (wiederholt PASSWORT ÄNDERN **8.** Nun sollten Sie sich mit dem neuen Arbeitspasswort und dem Benutzernamen anmelden können. Nach erfolgreicher Anmeldung landen Sie im passwortgeschützten Bereich des Dienstes. Von hier aus können Sie über die Kacheln auf das Lernmanagementsystem (LMS) (*itslearning*) zugreifen.

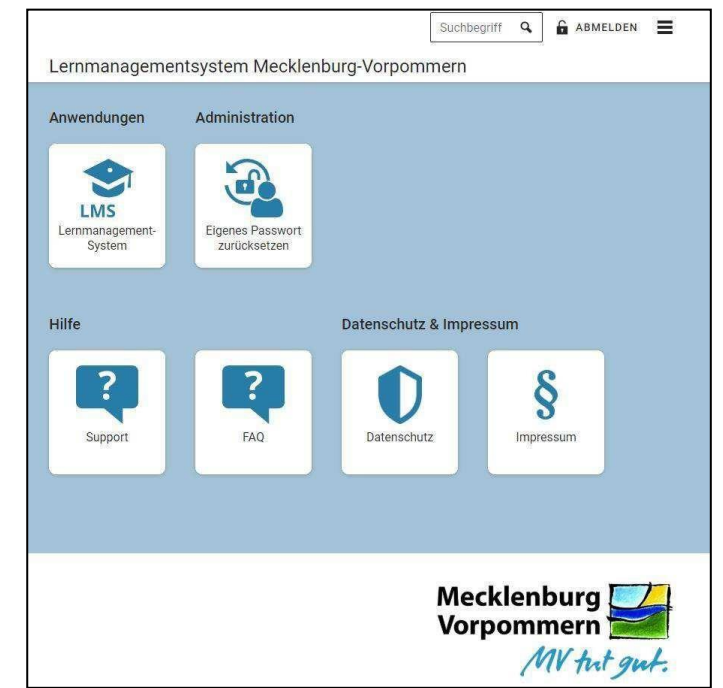

## **Hinweis:**

Sollten der Ablauf bzw. die Webseiteninhalte bei Ihnen von der Anleitung abweichen, dann bitten wir darum den Browsercache für https://cloud.schule-mv.de zu erneuern. Nach Aufruf der Seite https://cloud.schule-mv.de an einem Windows-PC kann das für die gängigen Browser über die Tastenkombination STRG + F5 erfolgen, an einem Mac-Rechner mit CMD + R.

Sollte der Login nach Überprüfung der genauen Vorgehensweise noch immer nicht funktionieren, wenden Sie sich an Frau Schätz bzw. Frau Weltzien.

## **Bitte geben Sie unbedingt den Namen Ihres Kindes sowie die 8-stellige Benutzernummer an!**